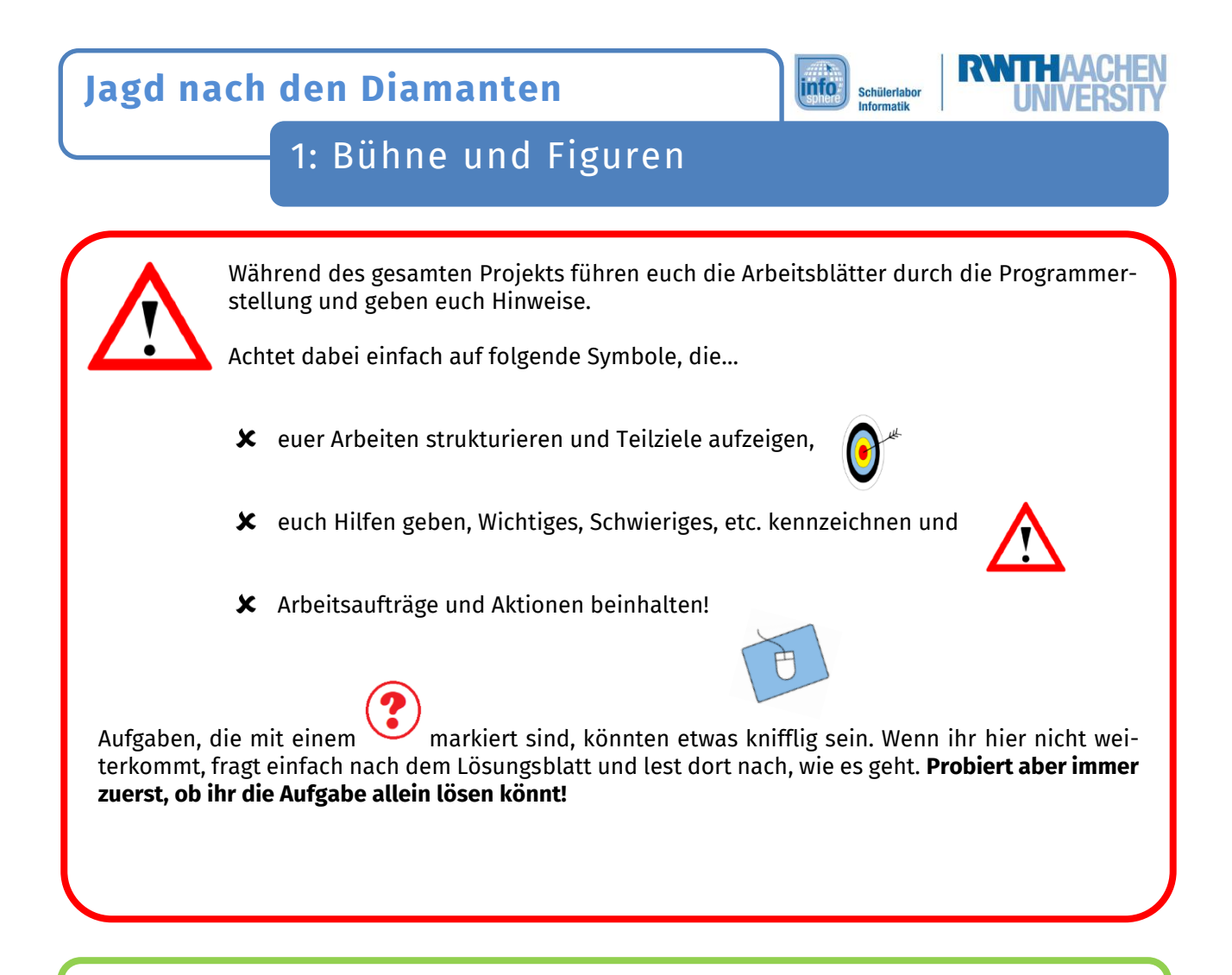

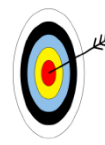

Mit **Scratch** kann man ganz einfach eigene Projekte wie Szenen oder **Spiele** erschaffen!

Diese Arbeitsblätter werden euch helfen, **in drei Schritten euer eigenes Spiel zu programmieren.** Dabei lernt ihr die Grundlagen von Scratch, damit ihr anschließend **euer eigenes Projekt** erstellen könnt.

In dem Spiel, welches ihr mit Hilfe dieser Arbeitsblätter erstellt, geht es darum, mit einer **Spielfigur Kristalle einzusammeln**. Die gesammelten Kristalle werden dann als Punkte gezählt.

In dieser Station werdet ihr lernen, wie ihr euer Spielfeld festlegt und Figuren hinzufügt.

## Einen Hintergrund anlegen

Zuerst werdet ihr das Spielfeld für euer Spiel anpassen. Da eine weiße Fläche ein langweiliges Spielfeld wäre, fügt ihr dazu ein neues **Bühnenbild** hinzu.

*Wie das geht, erfahrt ihr auf der nächsten Seite.*

Dieses Werk ist lizensiert unter einer Creative Commons Namensnennung – Weitergabe unter gleichen Bedingungen 4.0 International Lizenz [\(http://creativecommons.org/licenses/by-sa/4.0/\)](http://creativecommons.org/licenses/by-sa/4.0/). Die Lizenz einzelner Materialien kann wie gekennzeichnet abweichen (siehe Quellenverzeichnis). Ausgenommen von dieser Lizenz sind außerdem alle Logos, insbesondere das RWTH- sowie das InfoSphere-Logo.

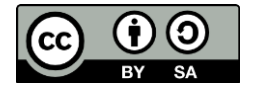

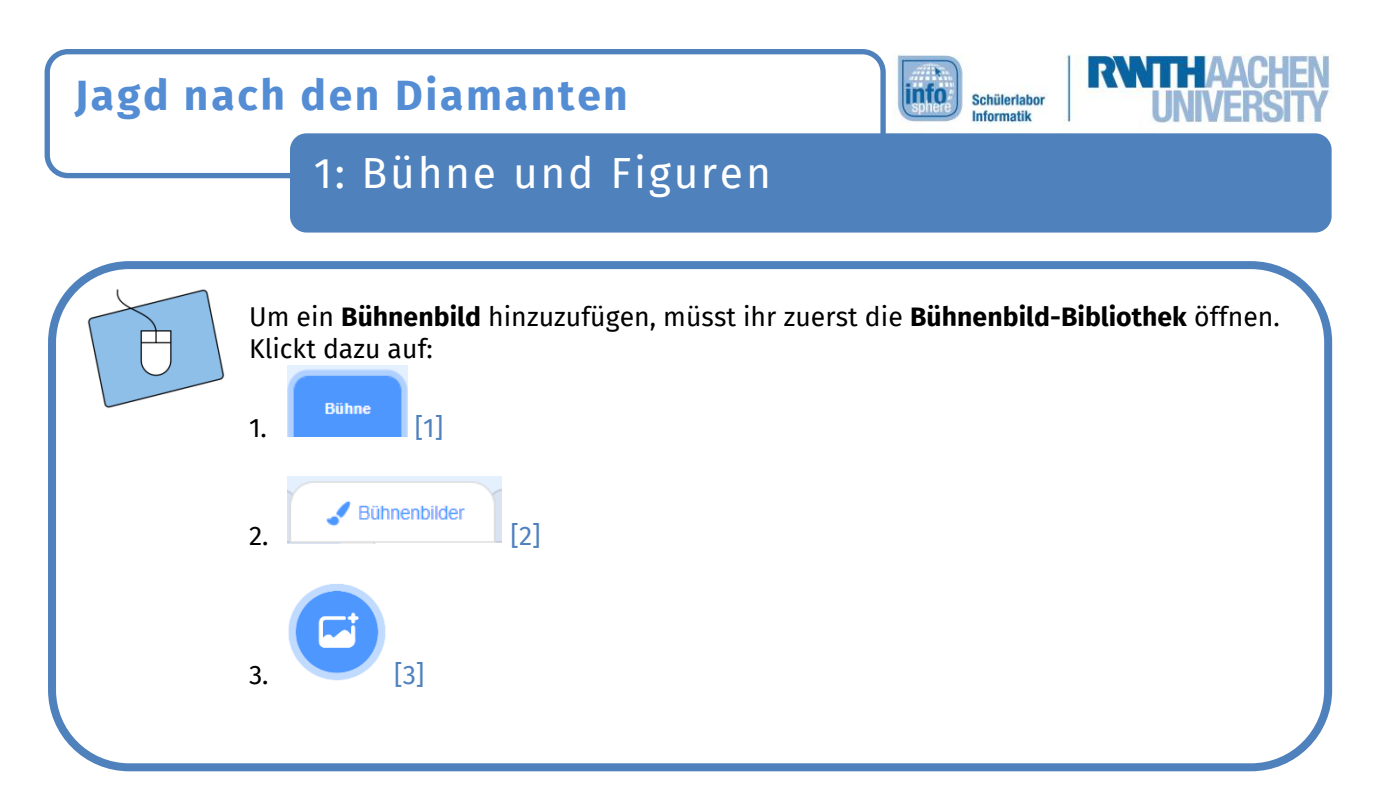

In der **Bühnenbild-Bibliothek** seht ihr alle **Bühnenbilder**, die euch Scratch zur Verfügung stellt.

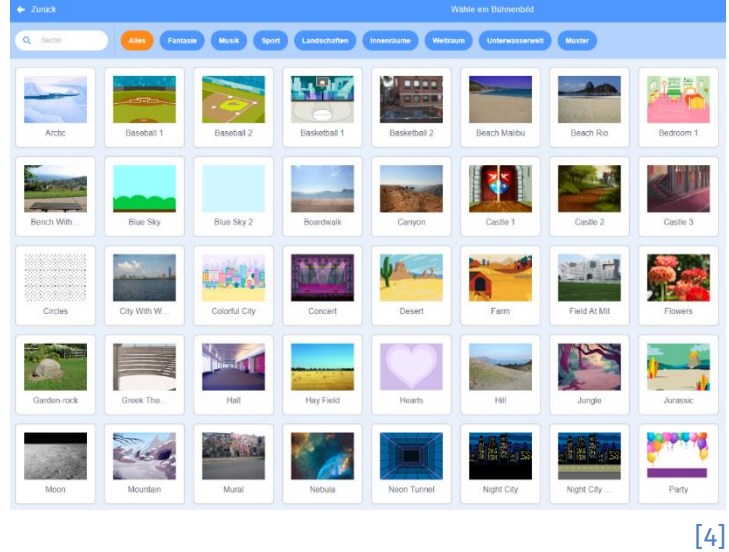

Sucht euch ein Bühnenbild aus, indem ihr es mit der linken Maustaste anklickt.

Dieses Werk ist lizensiert unter einer Creative Commons Namensnennung – Weitergabe unter gleichen Be-dingungen 4.0 International Lizenz [\(http://creativecommons.org/licenses/by-sa/4.0/\)](http://creativecommons.org/licenses/by-sa/4.0/). Die Lizenz einzelner Materialien kann wie gekennzeichnet abweichen (siehe Quellenverzeichnis). Ausgenommen von dieser Lizenz sind außerdem alle Logos, insbesondere das RWTH- sowie das InfoSphere-Logo.

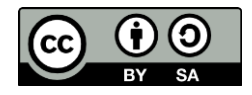

# **Jagd nach den Diamanten**

# 1: Bühne und Figuren

## Figuren hinzufügen

Ein **Bühnenbild** habt ihr nun schon gewählt. Fehlt noch eine dazu passende **Figur**. Das Erstellen einer **Figur** funktioniert ähnlich wie bei einem **Bühnenbild**:

- U 1. Klickt unten rechts auf [5], um die **Figuren-Bibliothek** zu öffnen.
- 2. Ihr könnt euch eine der **Figuren** aussuchen, indem ihr sie mit der linken Maustaste anklickt.
- 3. Die **Figur** erscheint dann auf eurer **Bühne**.

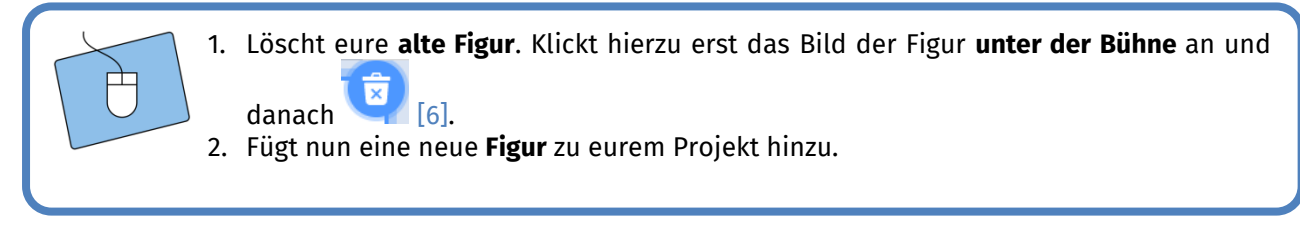

Wenn euch die Figur **zu groß** ist, könnt ihr sie einfach **verkleinern**.

Klickt dazu auf das **Bild** der Figur **unter der Bühne,** und verringert dann die Zahl bei **Größe**.

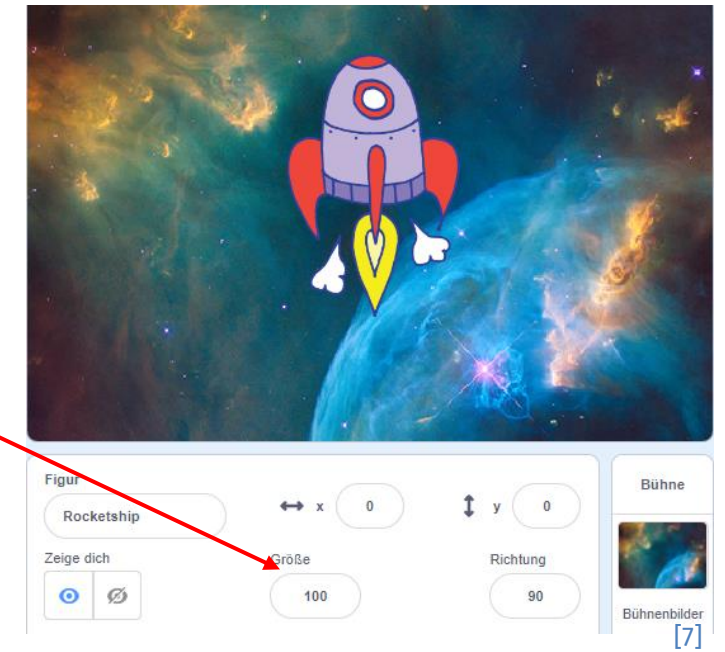

info

Schülerlabor Informatik

*Super! Jetzt habt ihr ein Spielfeld und eine passende Figur für euer Spiel. Jedoch passiert im Moment noch gar nichts. Damit sich das ändert, müsst ihr die Figur im nächsten Schritt programmieren.*

#### *Quellenverzeichnis:*

**Abb. 1 bis 7** – *Quelle: Screenshot des MIT-Scratch-Editors [\(https://scratch.mit.edu/\)](https://scratch.mit.edu/), Creative Commons Attribution ShareAlike [\(https://creativecommons.org/licenses/by-sa/4.0/\)](https://creativecommons.org/licenses/by-sa/4.0/), erstellt am: 06.04.2022.*

 $\bullet$ ,  $\Lambda$ ,  $\bullet$ ,  $\bullet$  – Quelle: InfoSphere, CC BY-SA 4.0 Attribution-ShareAlike 4.0 International [\(https://crea](https://creativecommons.org/licenses/by-sa/4.0/)*[tivecommons.org/licenses/by-sa/4.0/\)](https://creativecommons.org/licenses/by-sa/4.0/)*

Dieses Werk ist lizensiert unter einer Creative Commons Namensnennung – Weitergabe unter gleichen Bedingungen 4.0 International Lizenz [\(http://creativecommons.org/licenses/by-sa/4.0/\)](http://creativecommons.org/licenses/by-sa/4.0/). Die Lizenz einzelner Materialien kann wie gekennzeichnet abweichen (siehe Quellenverzeichnis). Ausgenommen von dieser Lizenz sind außerdem alle Logos, insbesondere das RWTH- sowie das InfoSphere-Logo.

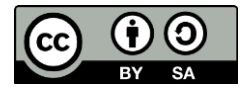